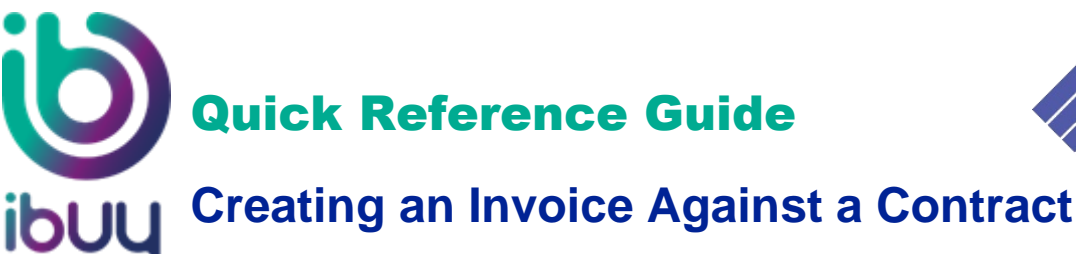

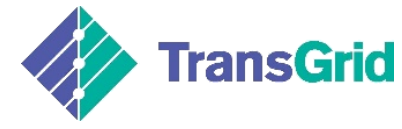

# **1. Overview**

# **1.1 Purpose**

The Ariba Network allows suppliers to easily submit an invoice against an agreed service which they have completed against a negotiated contract.

The steps below provide instructions on how to create an invoice against a contract through your supplier Ariba Network account.

# **1.2 Create an Invoice Against a Contract**

a. Login in to your Ariba Network Supplier account.

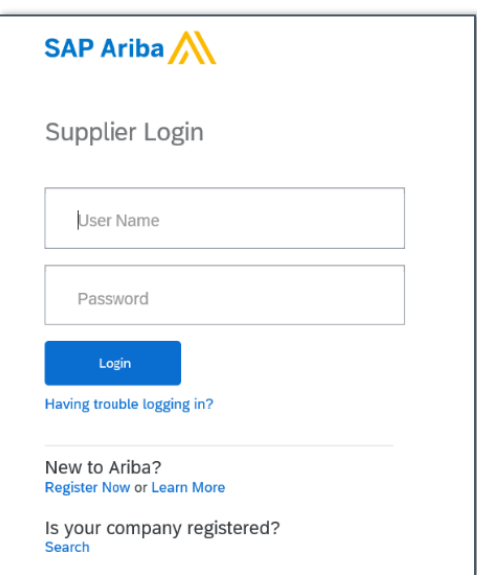

b. On the *Home* page, click the dropdown arrow next to **Create**, then select **Contract Invoice.**

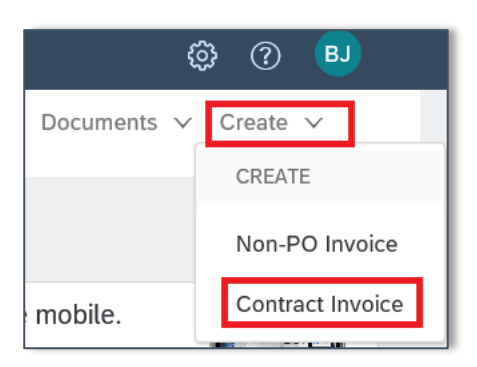

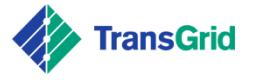

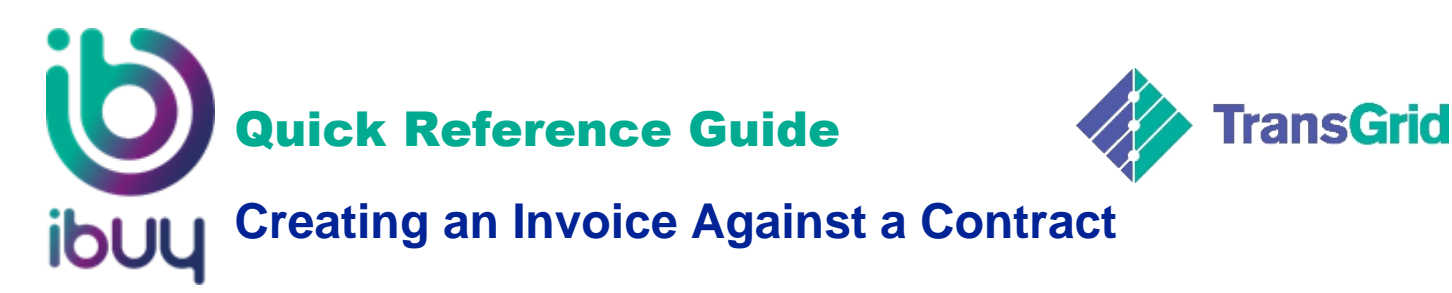

c. The *Create Contract Invoice: Select Customer* screen displays. In the **Customer** list, select the *TransGrid (NSW Electricity Networks)* radio button.

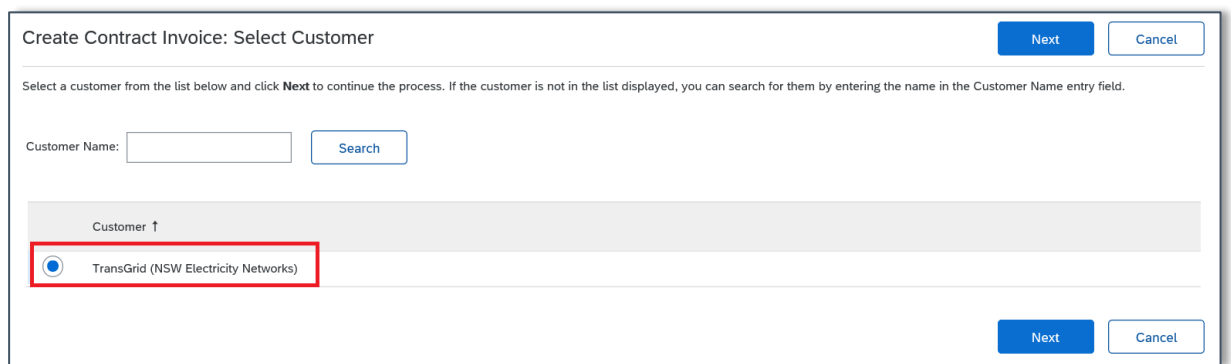

- d. Click **Next** button.
- e. The *Contract Invoice: Select Customer Contract Site* screen displays. In the **Business Unit Address** list, select the **TransGrid** radio button.

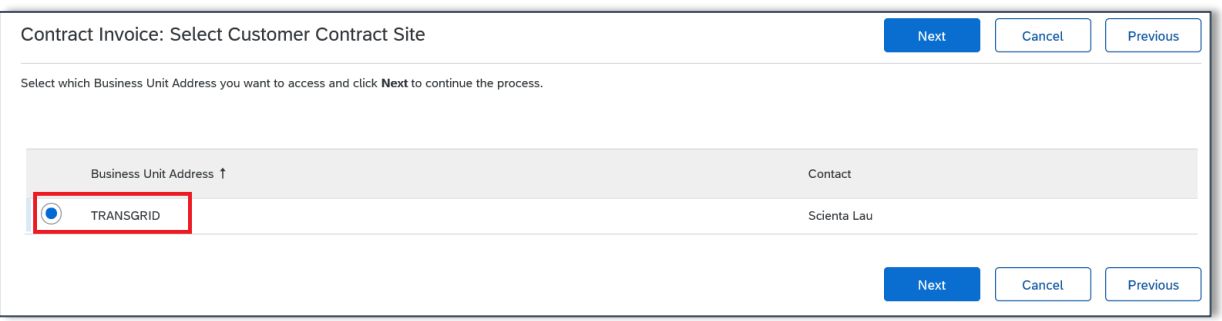

- f. Click **Next** button.
- g. The *Create Contract Invoice: Select Contract* screen displays. To choose a contract, click **select** link.

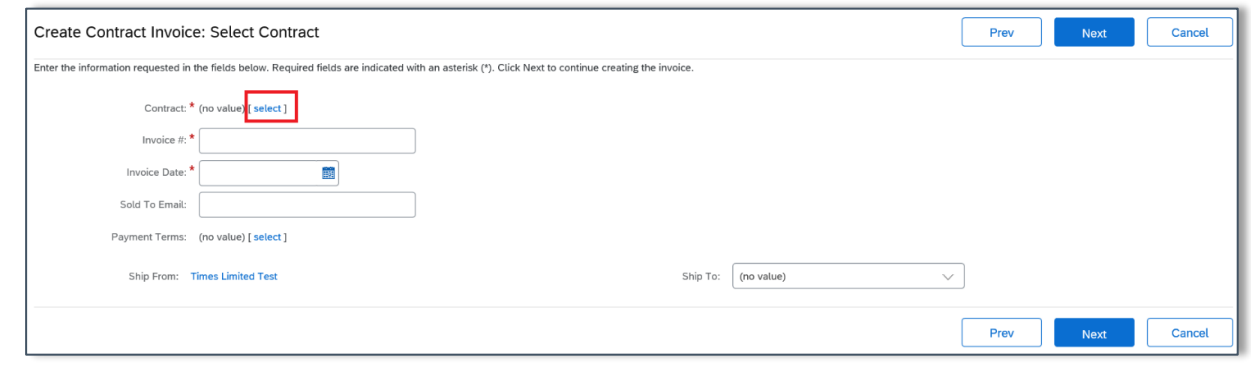

 $\mathbf \hat{V}$  Mandatory fields are marked with an asterisk (\*) and must be completed.

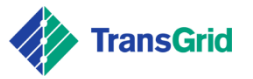

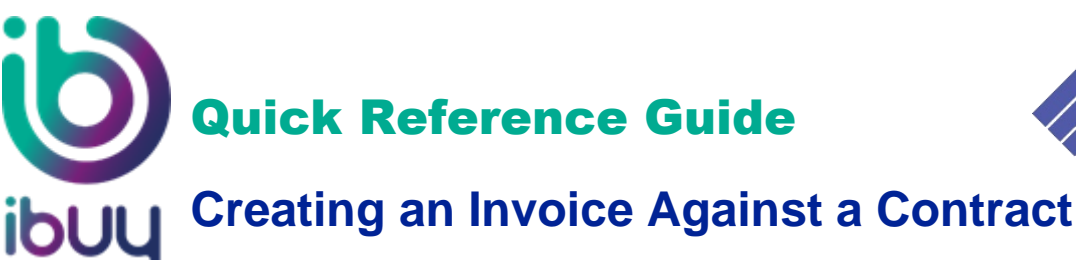

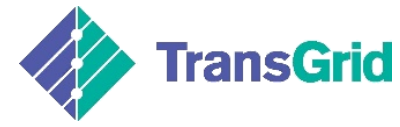

h. The *Choose Value for Contract* screen displays. Click **Select** button for the required contract.

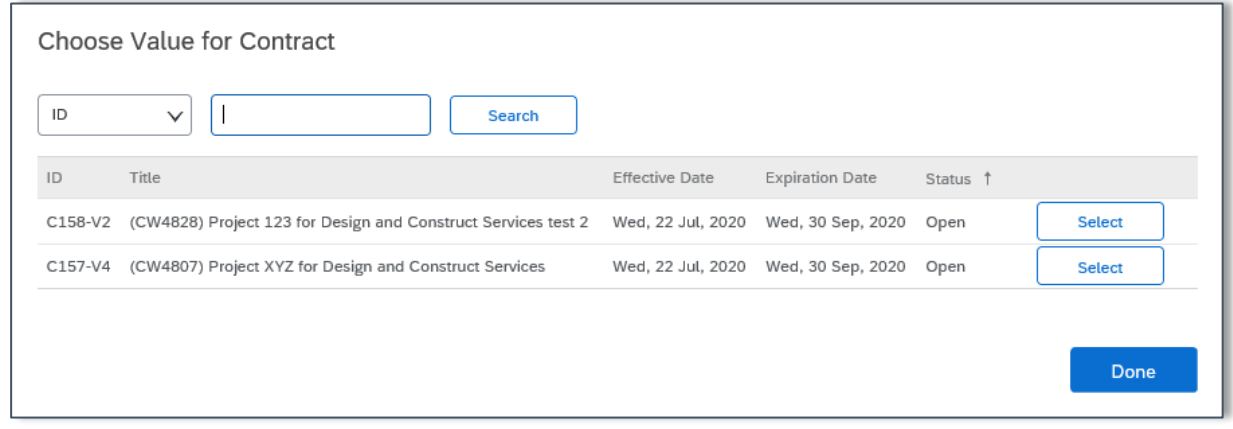

**Only one contract per invoice can be applied.** 

i. Complete the remaining mandatory fields.

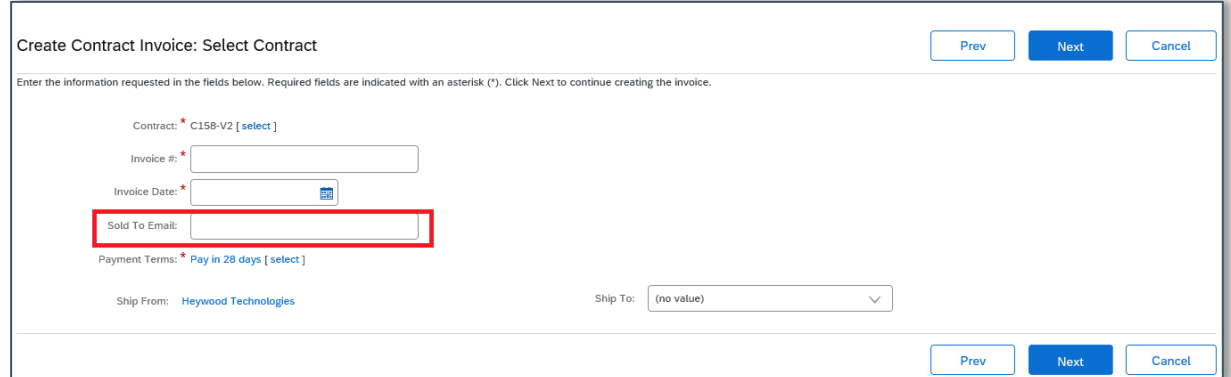

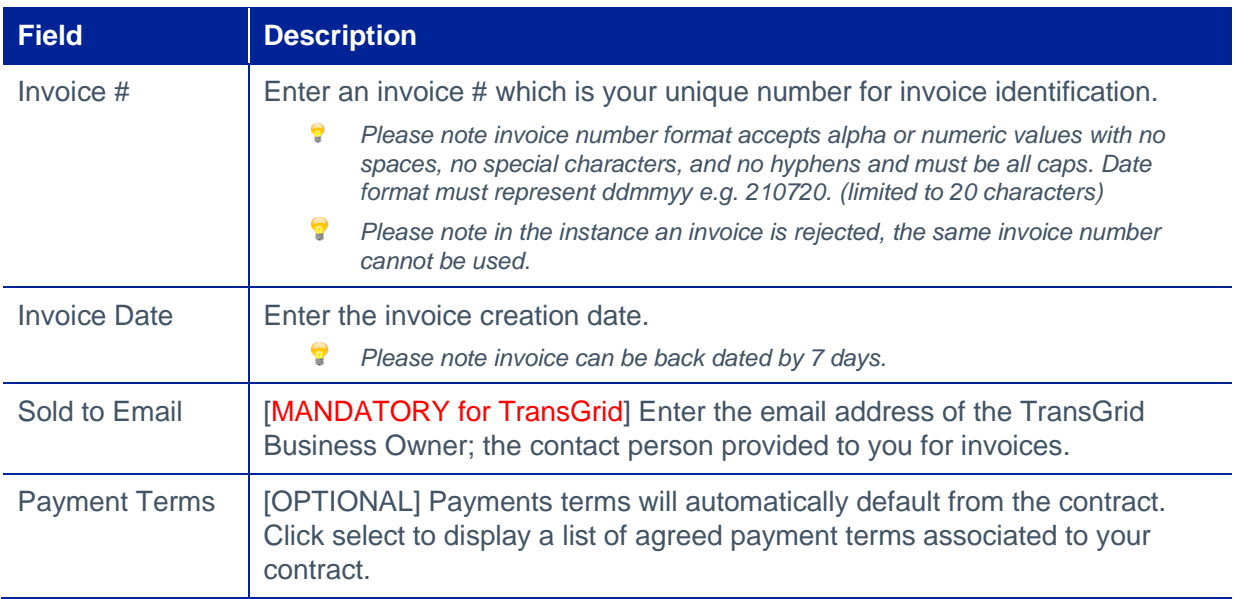

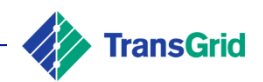

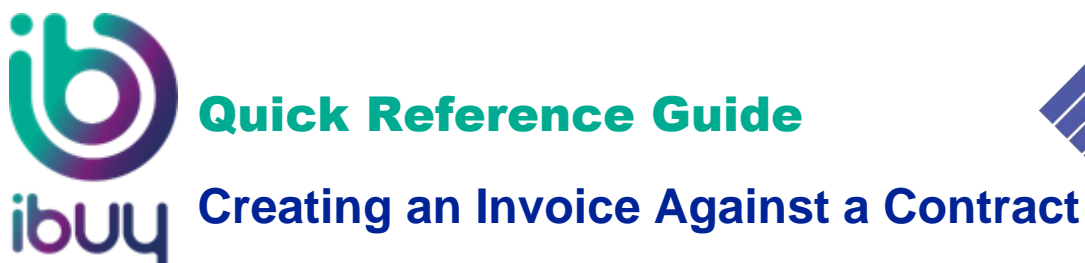

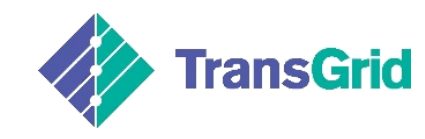

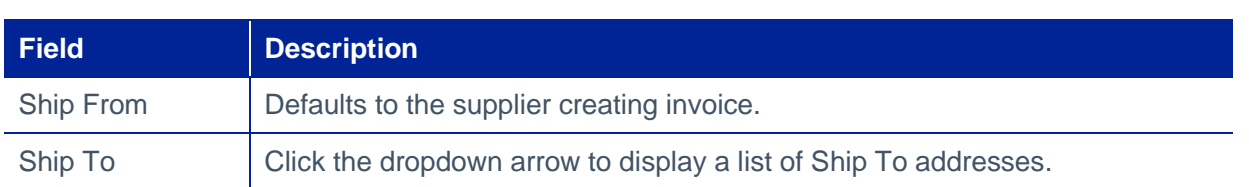

# j. Click **Next** button.

k. The *Create Invoice* screen displays. Enter *Invoice Header* information.

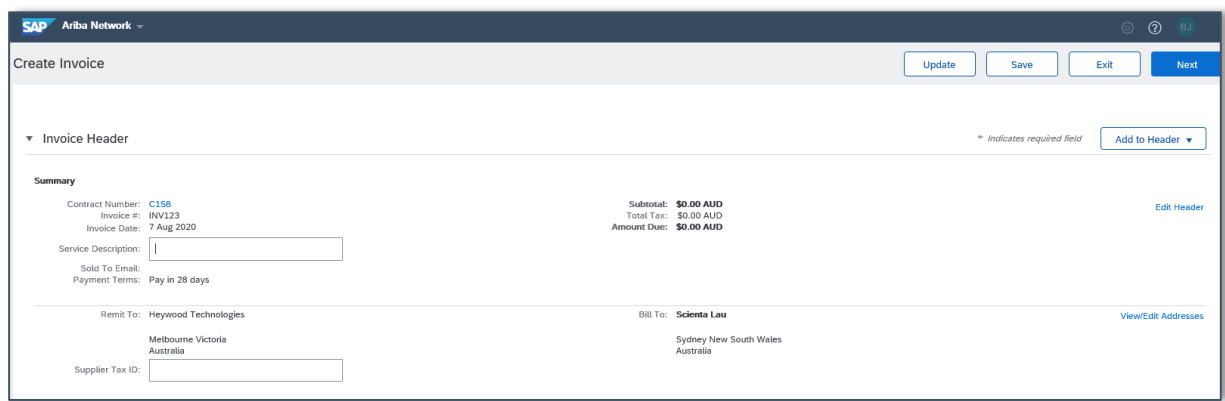

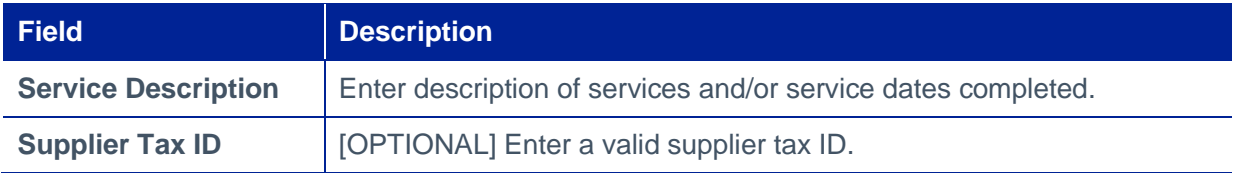

l. Scroll down to the **Line Items** section, then click **Add Items** button.

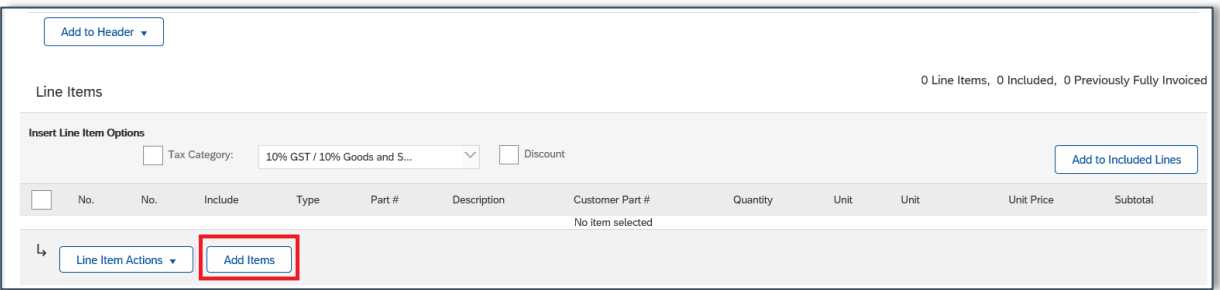

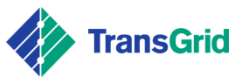

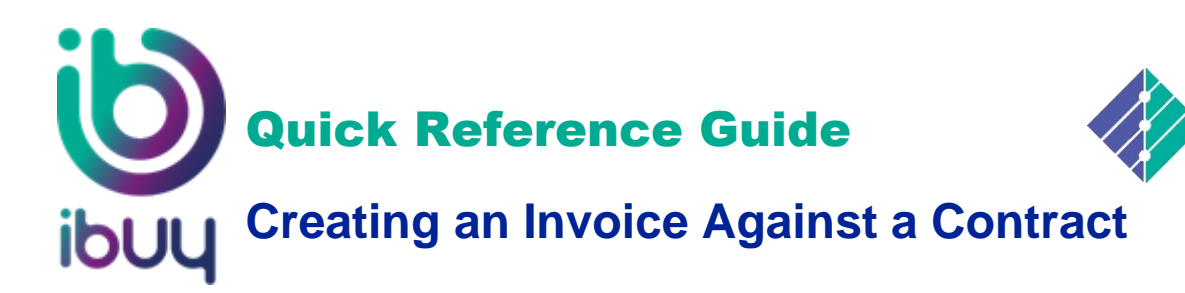

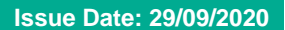

**TransGrid** 

m. The *Create Contract Invoice: Add Contract Item* screen displays.

h

Locate the required line item and enter the amount to be invoiced in the **Qty** field, then click **Add Item** button to add individual items.

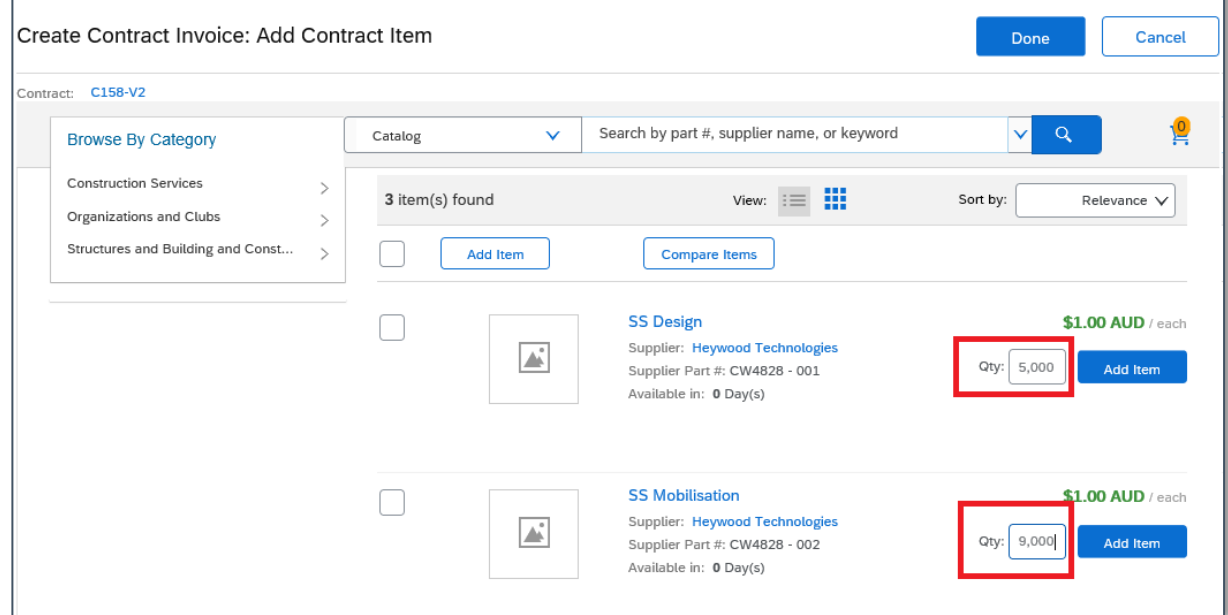

You are directed to the negotiated pricing terms contained within the selected contract. The list of items displayed will depend on the type of contract you have with TransGrid. Multiple items can be selected.

n. To add multiple items, select the checkboxes for the items you want to include, then click **Add Item** button in upper *left* or lower *left* (refer screenshot below).

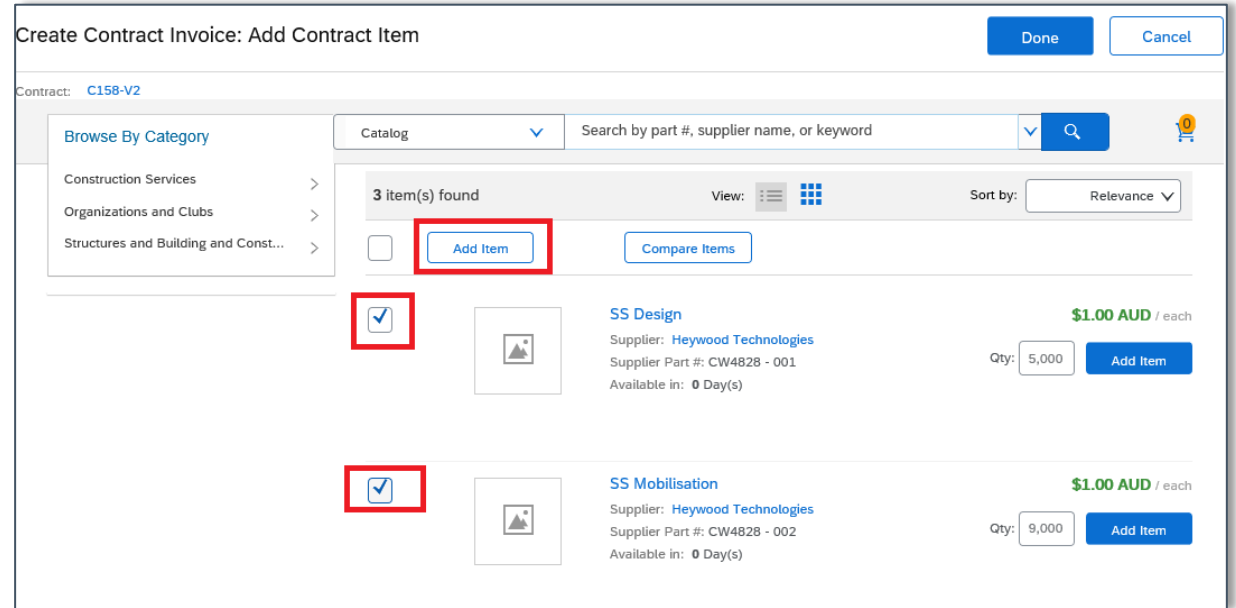

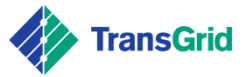

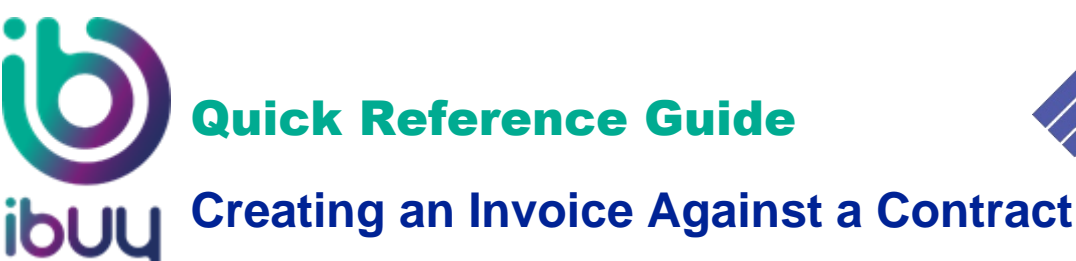

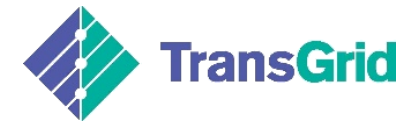

o. Your shopping cart icon <sup>12</sup> will reflect the number of Items that have been added. Click **Done** button.

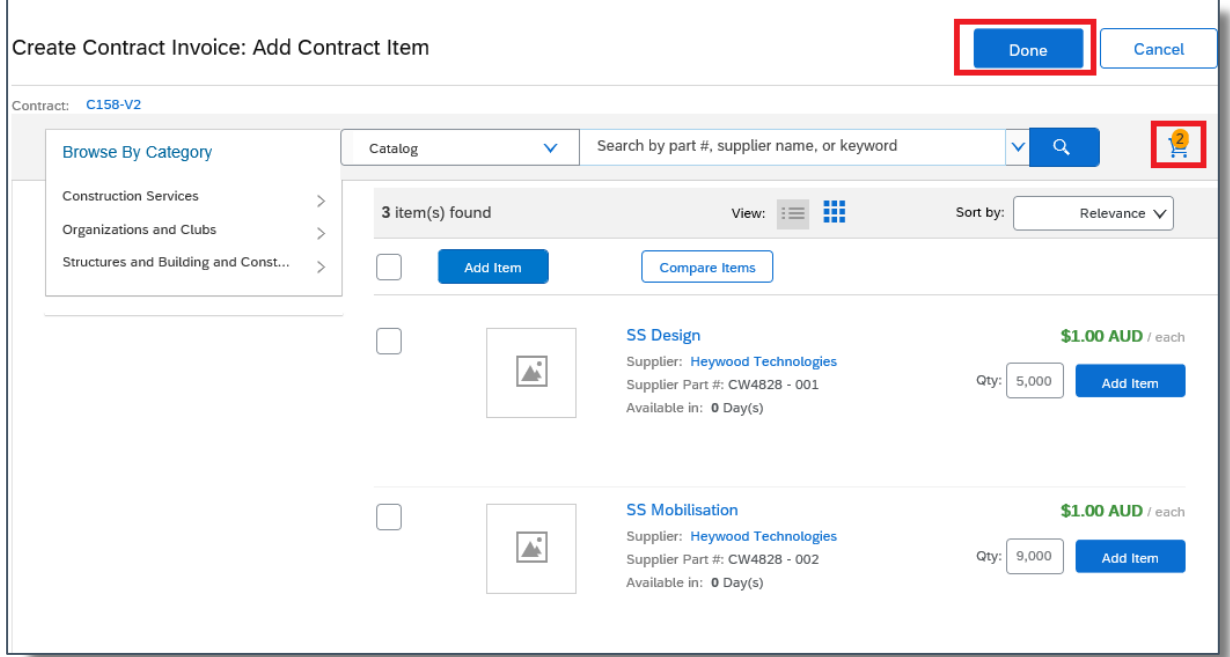

p. Scroll down to the **Line Items** section.

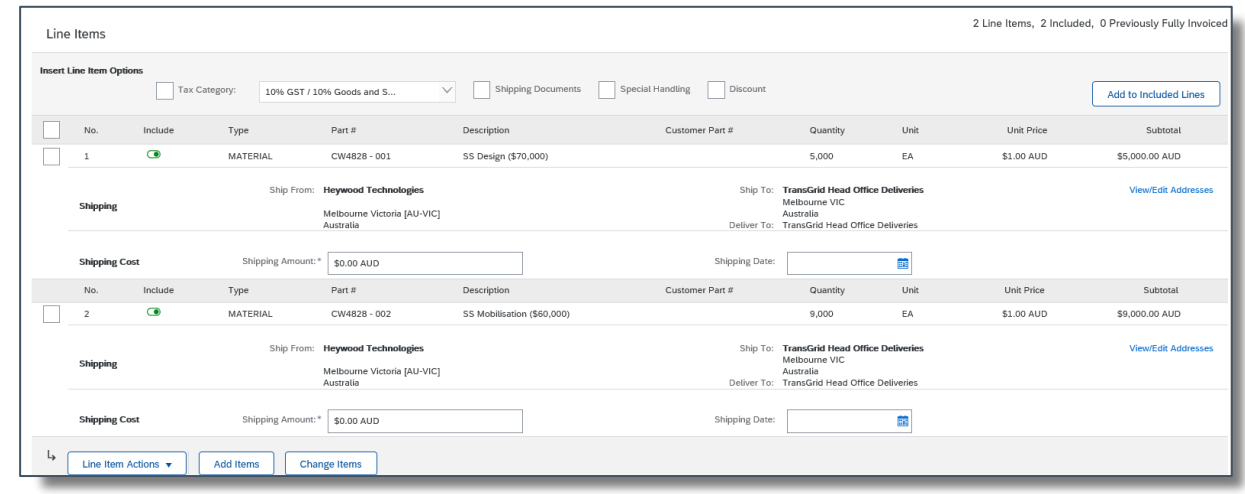

You are returned to your invoice for completion. Line item(s) added are displayed on the *Create Contract Invoice* screen.

q. Review the line item information to confirm the amount is correct.

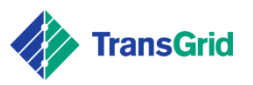

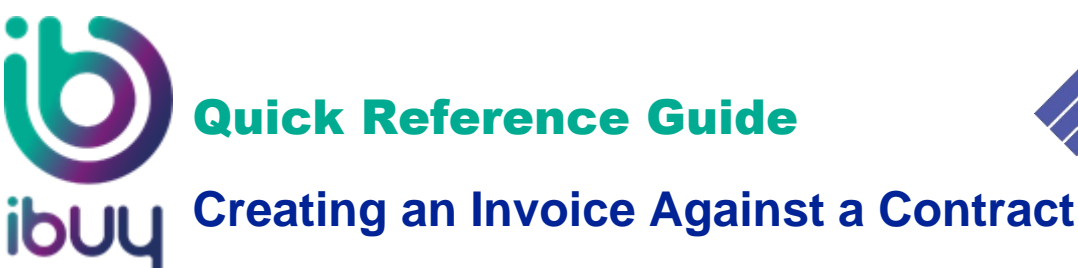

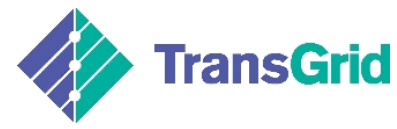

You can change or delete contract line items.

## Click **Change Items** button.

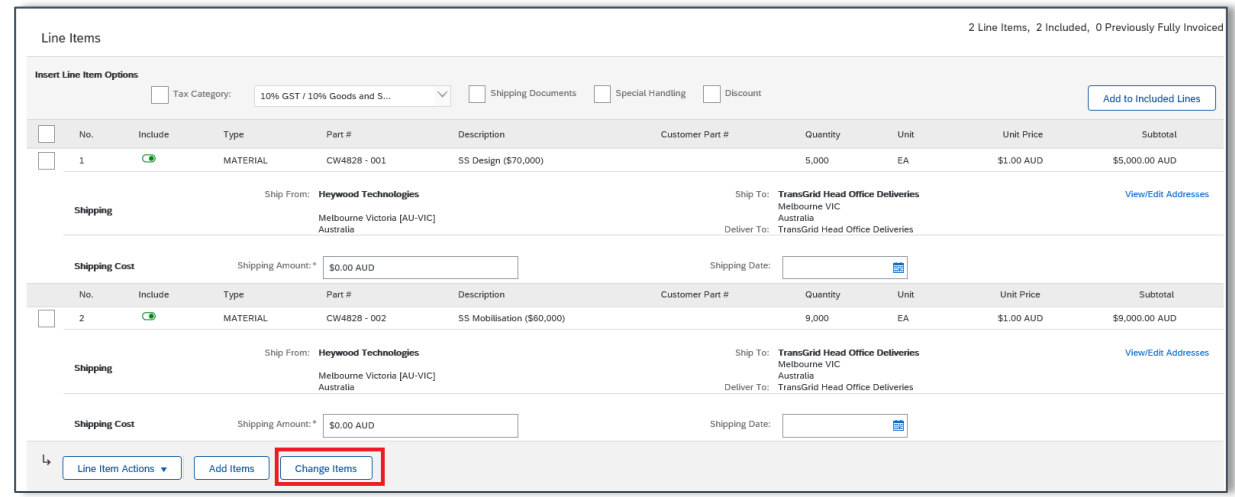

The *Create Contract Invoice: Change Item* screen displays.

– To change a line item, update the quantities.

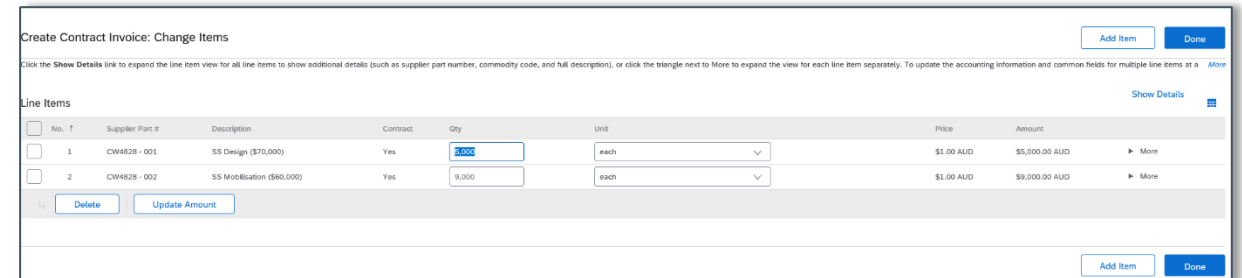

– To delete a line item, select the required line checkbox(es), then click **Delete** button.

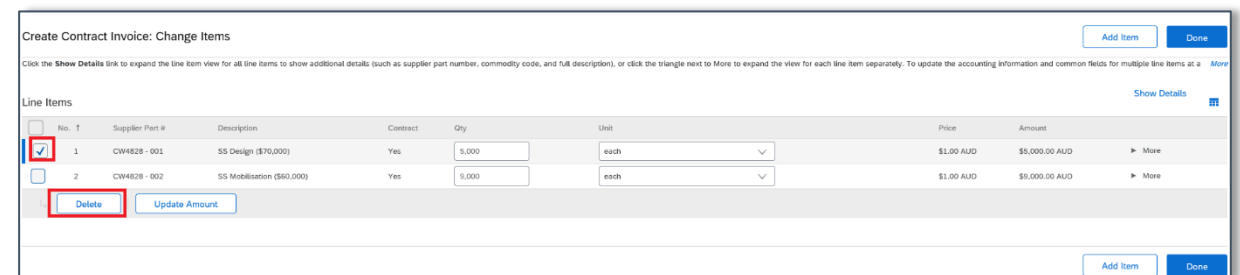

Click **Done** button.

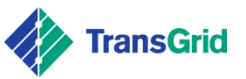

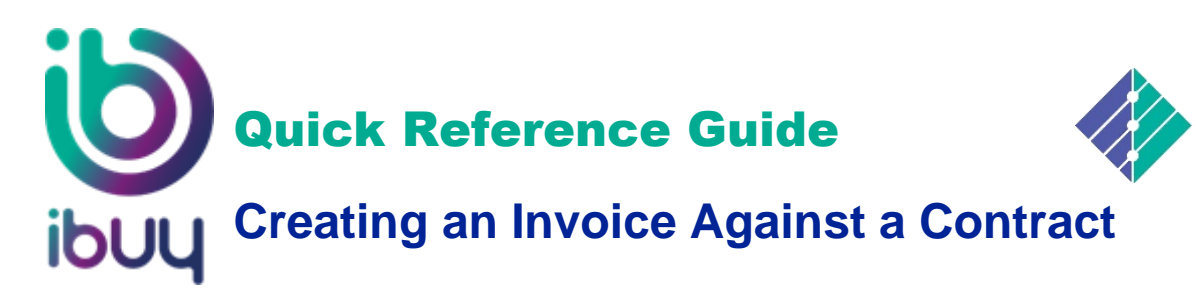

**TransGrid** 

You MUST add attachments to invoice [MANDATORY for TransGrid]. Attach required supporting documentation, such as timesheets, detail of good/service items being invoiced, and/or invoice pdf.

## Click **Add to Header** button.

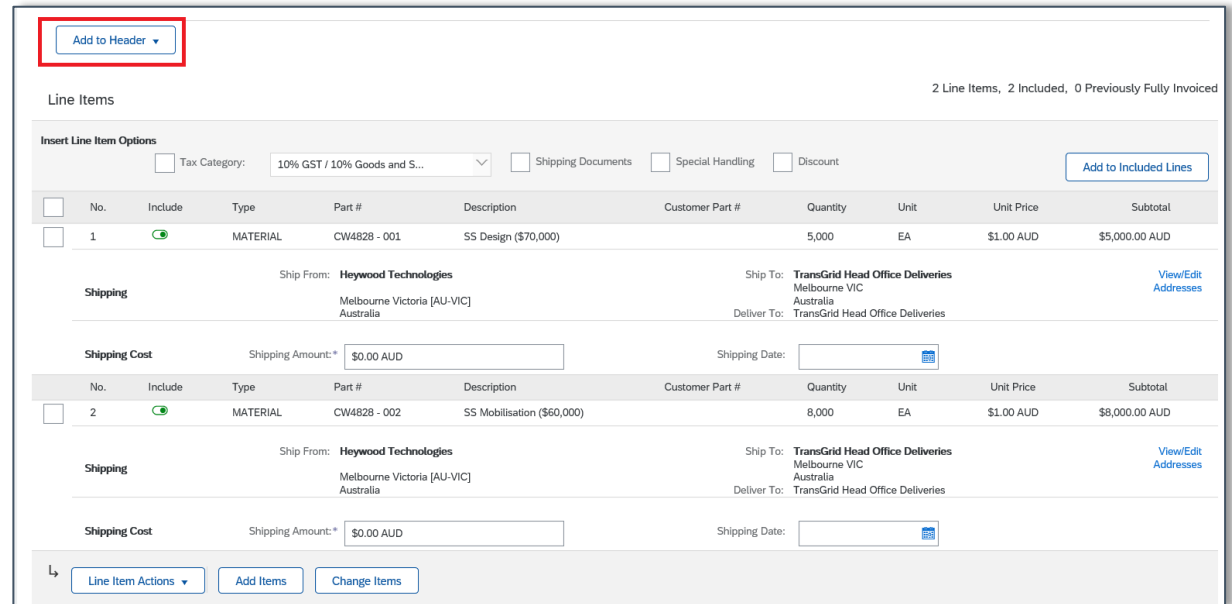

Select drop down arrow next to **Add to Header**, then click **Attachment**.

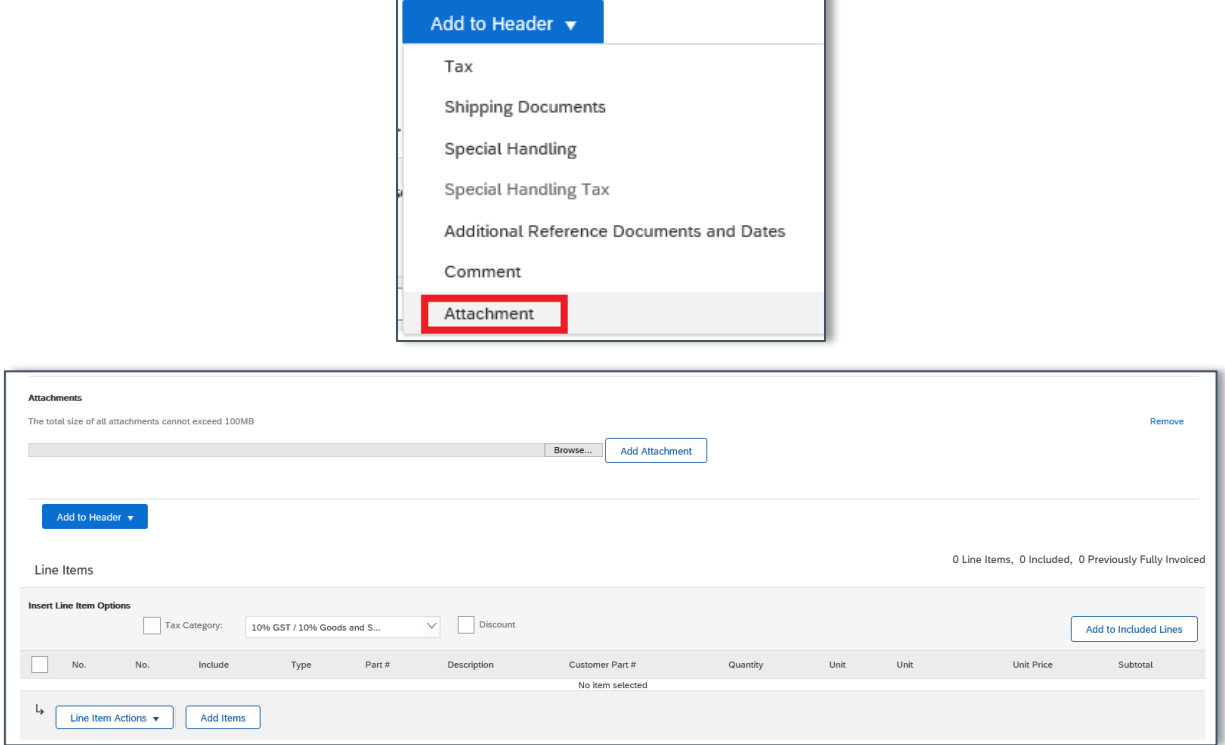

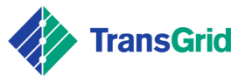

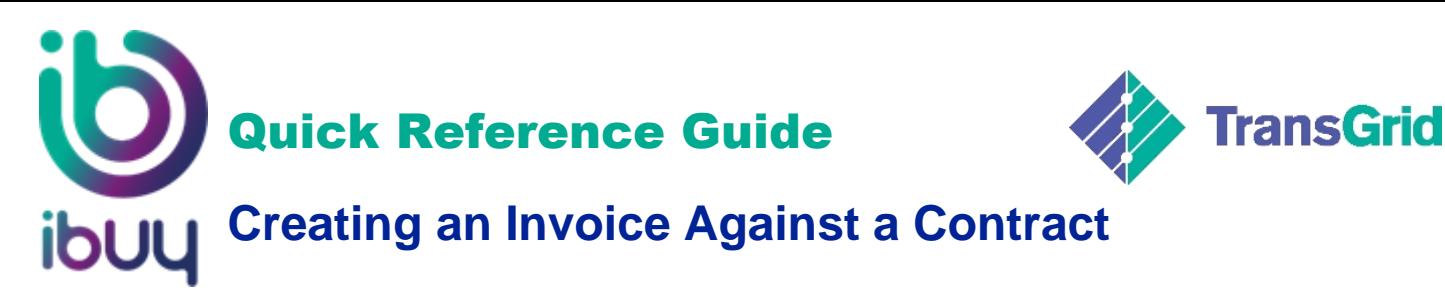

Total size of attachments cannot exceed 100MB.

r. Scroll up to the **Tax** section.

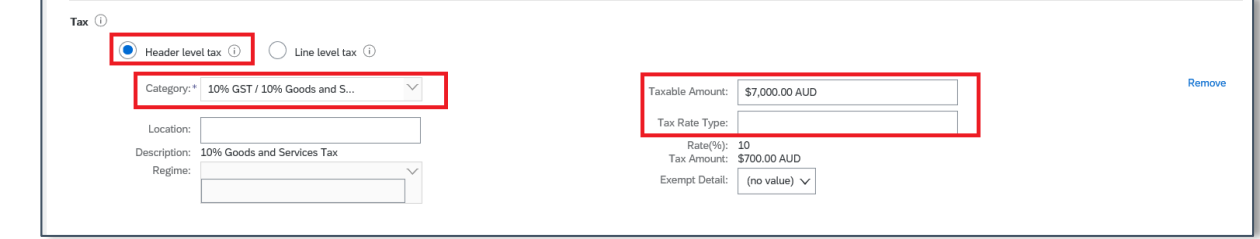

Tax can be added either at the Header Level or individual Line Level. Tax details automatically default to **Header Level tax** and **10% GST**. The **Taxable Amount** is automatically calculated based on the items listed on the invoice. **Tax Rate Type** is an optional free text field applied to the header level e.g. GST or GST Free.

## **Tax Category options**

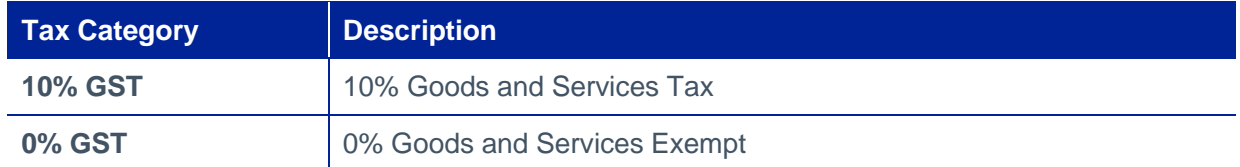

# $\mathbf{T}_0$  add Line Level tax.

Click **Line Level Tax** radio button.

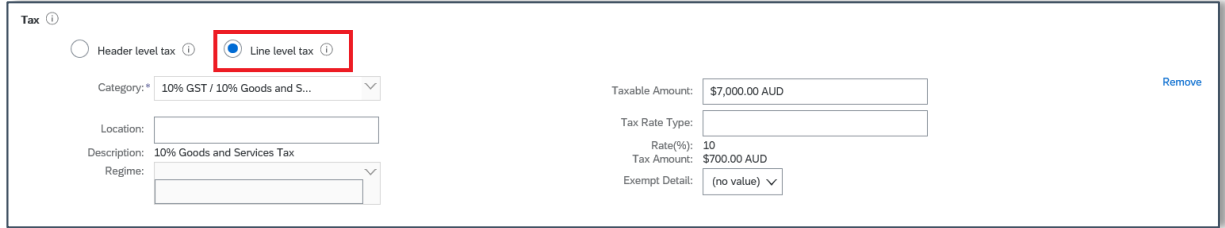

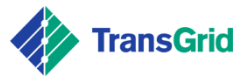

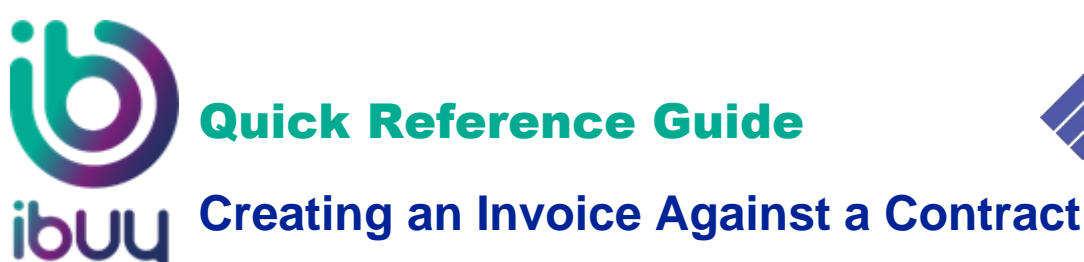

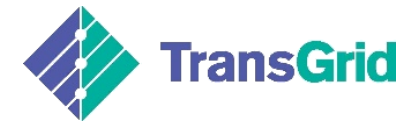

- Scroll down to the Line Items section.
- Tick **Tax Category**, then select **Add to Included Lines**.

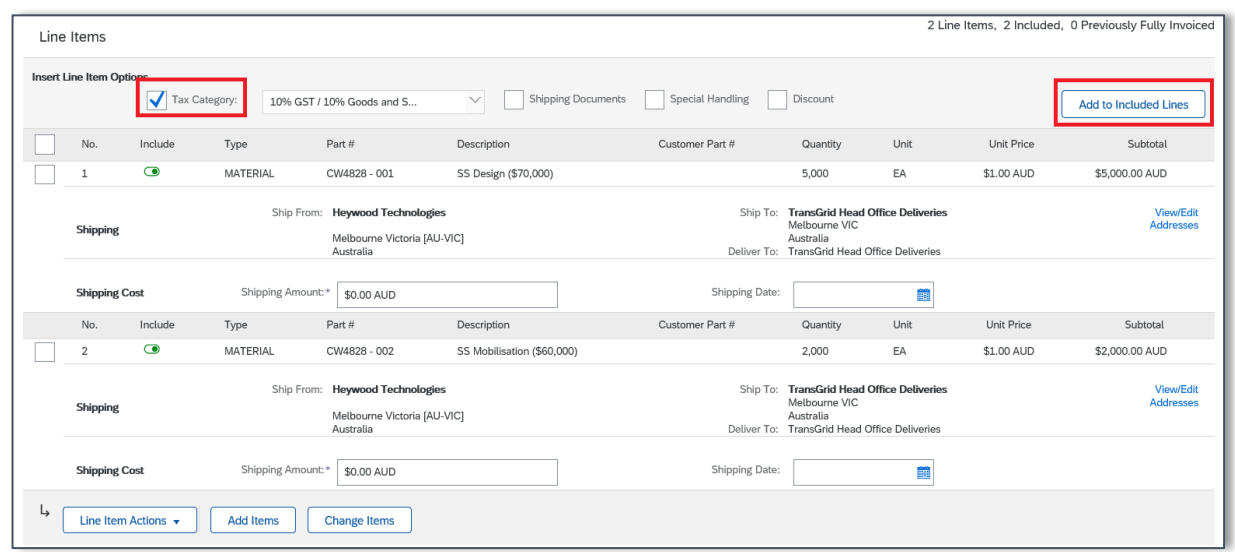

– Select correct tax category by clicking on drop down arrow next to **Category** field.

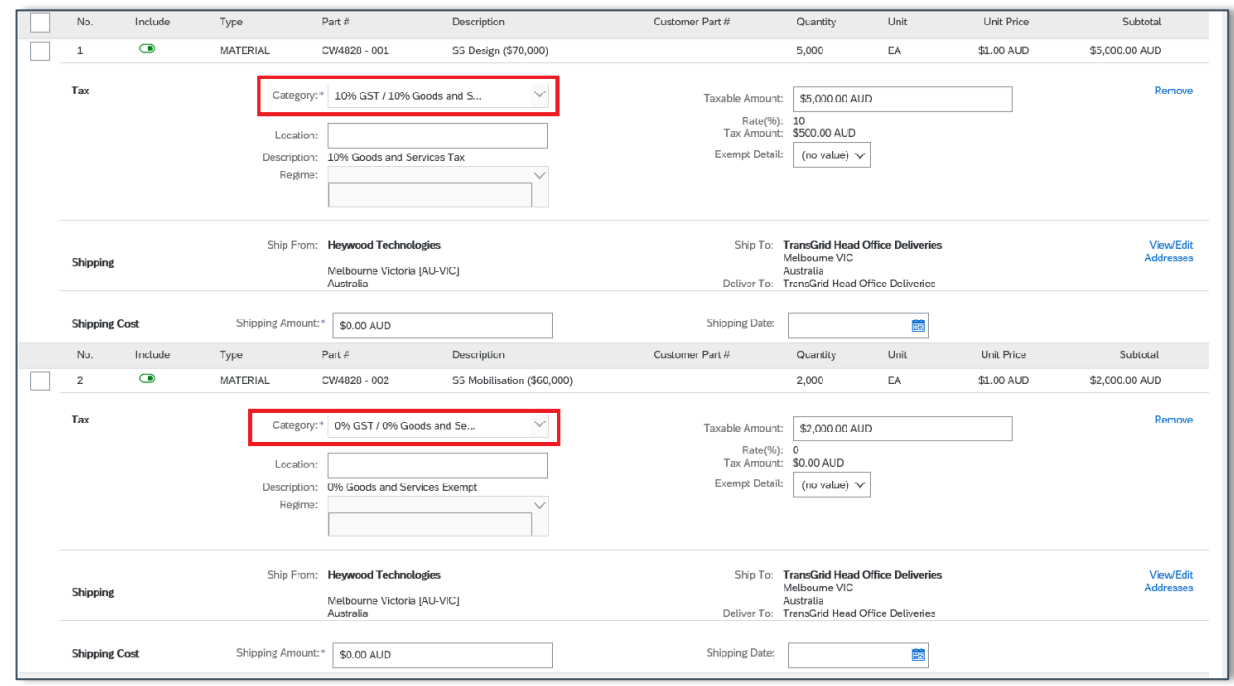

- You can only select one category type for each line item either 10% GST or 0% GST
- s. Review and confirm the tax amount is correct.
- t. Scroll to the bottom of page and click **Next** button.
- u. Review the invoice to confirm the details are correct.

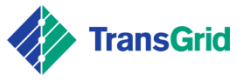

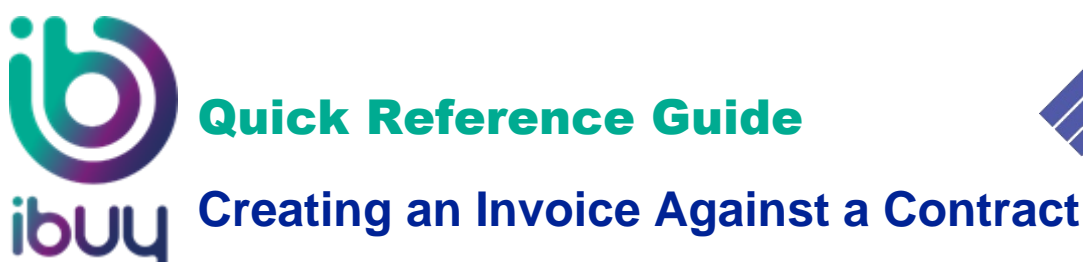

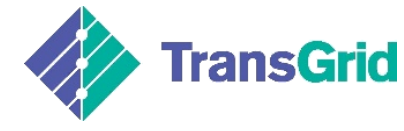

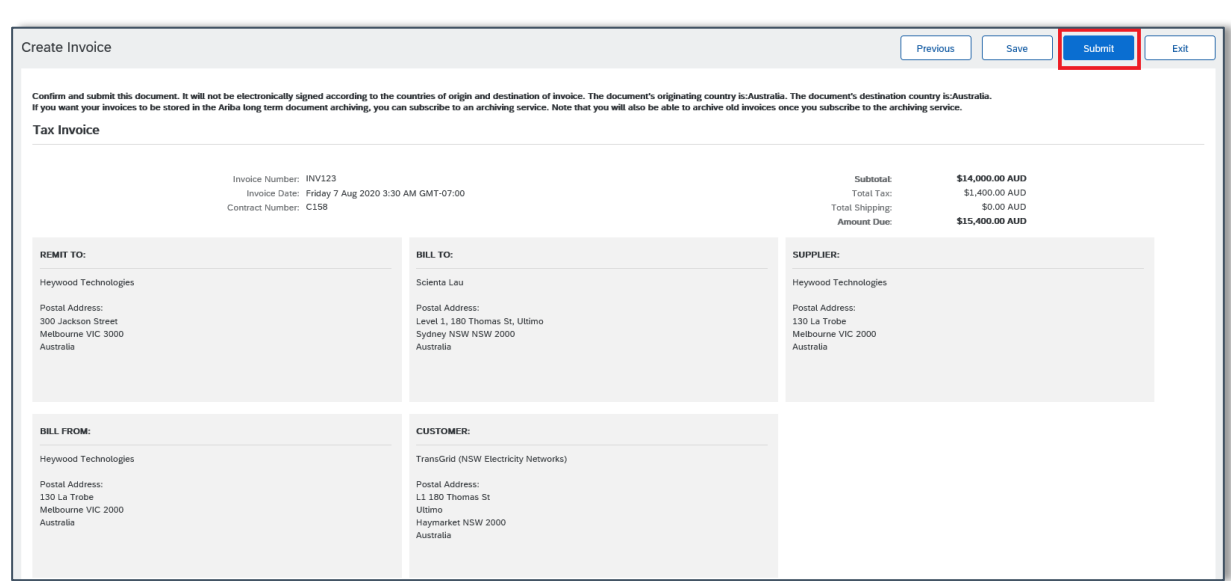

v. Click **Submit** button. A message confirms the invoice has been submitted.

## Invoice INV01June2020 - TST1 has been submitted.

- Print a copy of the invoice.
- Exit invoice creation.
- You can **Print** a copy of the invoice or **Exit** invoice creation.

A copy of the invoice is sent to the email address provided within your Ariba Network account, e.g.

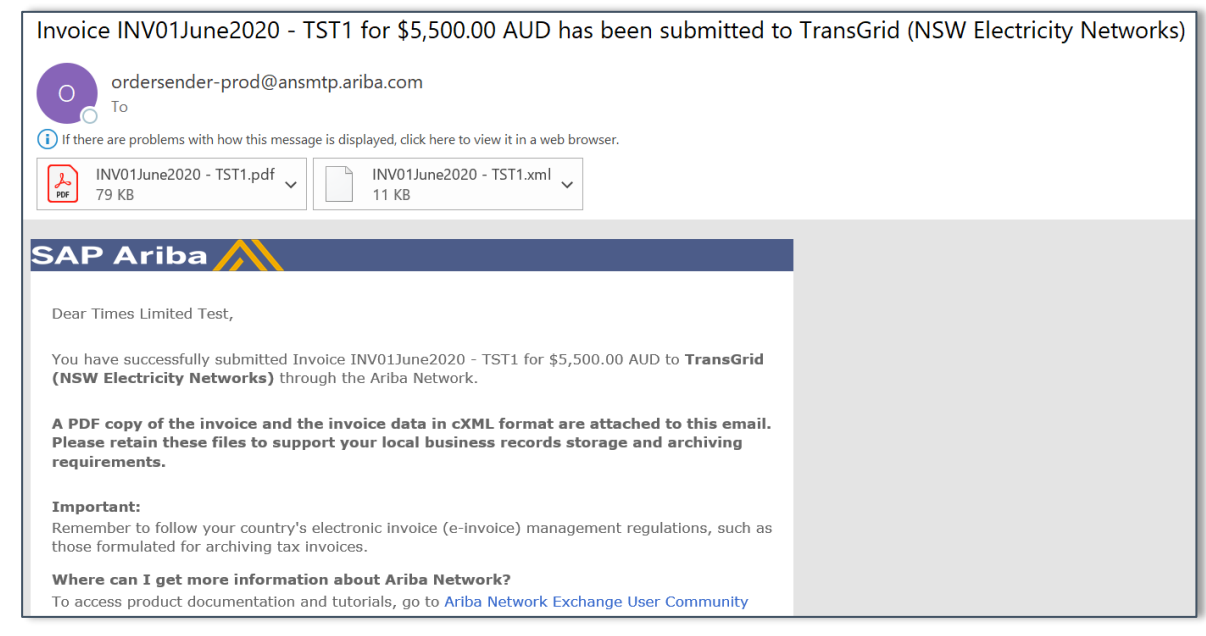

End of process. $\mathbf{r}$ 

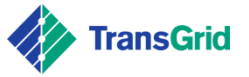